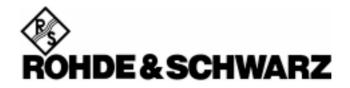

**Broadcasting Division** 

## **ETH View**

Software for ETH TV Analyzers

**Users Manual** 

November 2008 © 2002, 2008 Rohde & Schwarz Company. All rights reserved. All product names are trademarks of their respective companies.

## **Table of Contents**

| Title P                                                                                                    | age                                                |
|----------------------------------------------------------------------------------------------------|----------------------------------------------------|
| Installing ETH View Installing the ETH View Software Running the ETH View Software Connecting the TV Analyzer Direct Connection via LAN Connection via an Existing LAN Network                                                  | 1<br>1<br>1<br>3                                   |
| Direct Connection via USB                                                                                                    | 7                                                  |
| Using ETH View.  Using Online Help Data Types Instrument Screens Sweeps Instrument Datasets Cable Models Limit Lines. Transducer Factors Channel Tables. Standards Limit Tables                                                 | 10<br>11<br>11<br>12<br>13<br>14<br>15<br>16<br>17 |
| Profiles Enter Operator Name Synchronize Instrument with PC Creating a Test Report Documenting Screens Displaying an Instrument Screen on the PC Inserting Screens into a Document Analyzing Sweeps Displaying Sweeps on the PC | 20<br>21<br>21<br>22<br>22<br>24<br>24<br>25       |
| Changing Sweeps of the Te  Changing Sweep Settings  Zooming In and Out on a Trace  Copying Sweeps between Sweep Windows  Exporting Sweep Data to Other Programs                                                                 | 29<br>29<br>30                                     |

| Index                                          | 47       |
|------------------------------------------------|----------|
| Saving to a File                               | 46       |
| Printing Multiple Windows on a Page            | 44       |
| Printing a Window                              | 44       |
| Printing Windows                               | 44       |
| Editing Standards                              | 43       |
| Uploading Standards to the Instrument          | 42       |
| Editing Channel Tables                         | 42       |
| Editing Channel Tables                         | 41       |
| Uploading Channel Tables to the Instrument     | 40       |
| Using Channel Tables                           | 40       |
| Editing Transducer Factors                     | 39       |
| Uploading Transducer Factors to the Instrument | 30<br>38 |
| Using Transducer Factors                       | 37<br>38 |
| Editing Limit Lines                            | 30<br>37 |
| Uploading Limit Lines to the Instrument        | 30<br>36 |
| Using Limit Lines                              | 35<br>36 |
| Editing Cable Models                           | 34<br>35 |
| Uploading Cable Models to the Instrument       | 34<br>21 |
| Uploading Datasets to the Instrument           | 34<br>21 |
| Saving Datasets to the PC                      | 31<br>22 |
| Transferring Instrument Datasets               | 31<br>21 |
| Transferring Instrument Datasets               | 31       |

# Chapter 1 Installing ETH View

## Installing the ETH View Software

The software offers you simple mouse-controlled tools to work with your TV Analyzer.

The setup program installs the software on PC's running Windows To install the software, insert the CD ROM into the CD ROM drive and choose **Setup.exe**.

The setup program starts up and prompts you for information to complete the installation.

## Running the ETH View Software

ETH View.exe

Choose from **Start – All Programs – ETH View – ETH View** to run the ETH View software.

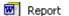

Choose from **Start - Programs – ETH View** – **Report** to create a test report in Word.

## Connecting the TV Analyzer

The program communicates with your TV analyzer via USB or Ethernet (LAN).

During startup (except for the first time), the program automatically tries to make a connection with the instrument according to the last valid connection.

If automatic connection is not successful, the dialog box shown below appears, allowing you to make a connection.

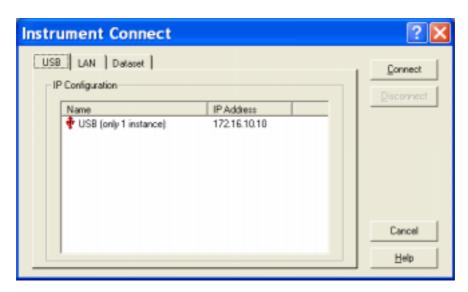

1 Select LAN as instrument connection to the PC.
The Dataset tab is used to view datasets on the PC.

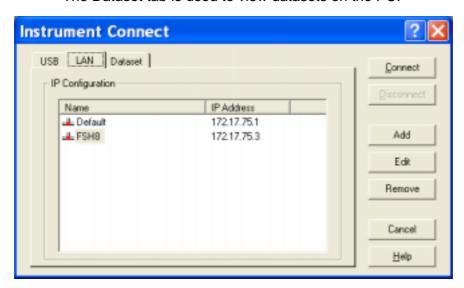

- Click Add to define and add a new LAN configuration to the list.
  - Click **Edit** to edit a LAN configuration from the list.
  - Click Remove to delete a LAN configuration from the list.

3 Click Connect to establish a connection with the instrument.

#### **Direct Connection via LAN**

 Connect the R&S ETH directly to the PC with the LAN cable supplied. The R&S ETH LAN interface is situated on the left side underneath a protective cap.

DHCP is switched on by default on the R&S ETH. DCHP on the R&S ETH must be switched off for a direct connection.

- Press the SETUP key.
- Press the INSTRUMENT SETUP softkey.

The R&S ETH opens a list with the general settings.

- Select the DHCP MODE menu item below the heading LAN PORT with the rotary knob or the cursor keys (∧ or ∨ ) and confirm with ENTER.
- A selection list opens. Select OFF with the rotary knob or the cursor keys ( Λ or V ) and confirm with the ENTER key. DHCP is now deactivated.

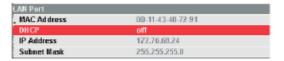

To make the connection, the IP address of the PC used and that of the R&S ETH must be identical, apart from the digits following the last dot. This means that the digits following the last dot must be different.

#### Example:

PC IP address: 172.76.68.30

R&S ETH IP address: 172.76.68.24

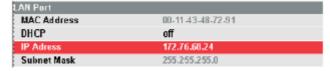

- Select the IP ADDRESS menu item from the list under the heading LAN PORT with the rotary knob or the cursor keys ( Λ or V ) and confirm with ENTER. An input field opens.
- Enter the IP address of the PC (e.g. 172.76.68.24) with the numeric keys and confirm with ENTER.

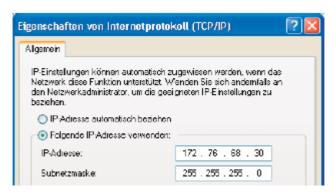

The PC's and the R&S ETH's subnet mask must also match in order to make a connection.

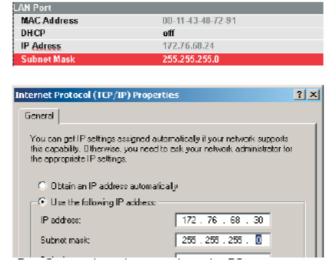

 Select the SUBNET MASK menu item from the list below the heading LAN PORT with the rotary knob or the cursor keys (Λ or V) and confirm with ENTER. An input field opens.  Enter the subnet mask used on the PC, e.g. 255.255.255.0 with the numeric keys and confirm with ENTER.

R&S ETH View software configuration:

- Start the R&S ETH View software on the PC.
- Select the **LAN** tab in the open input dialog.
- Then create a new network connection with Add.

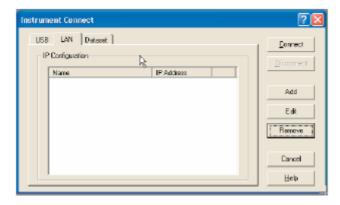

- Enter the name for the new network connection in the open window, e.g. R&S ETH.
- Enter the IP address set for the R&S ETH in the IP Address input field, in this case 172.76.68.24, and confirm with **OK**.

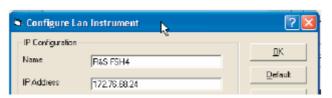

The connection is now configured and appears in the IP CONFIGURATION window.

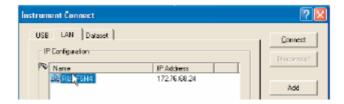

 Select the new connection named "R&S ETH" and make the connection to the R&S ETH with Connect.

## Connection via an Existing LAN Network

The R&S ETH's IP address can be automatically drawn from the DHCP server, or a fixed address can be defined manually. With manual allocation, a fixed IP address and subnet mask must be assigned to the R&S ETH as described in the chapter on direct LAN connection. The R&S ETH View software must then be configured as described with the assigned IP address.

Please contact your IT system manager to obtain a free IP address.

In networks with a DHCP server, the Dynamic Host Configuration Protocol (DHCP) permits automatic allocation of the network configuration to the R&S ETH connected via LAN cable. For this purpose, DHCP must be active on the R&S ETH.

DHCP is switched on by default on the R&S ETH. If the setting has been altered, proceed as follows:

- Press the SETUP key.
- Press the INSTRUMENT SETUP softkey.

The R&S ETH opens a list with the general settings.

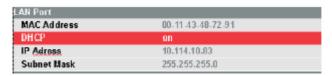

- Select the DHCP MODE menu item below the heading LAN PORT with the rotary knob or the cursor keys ( \( \Lambda \) or \( \V \) and confirm with ENTER.
- A selection list opens. Select ON with the rotary knob or the cursor keys ( \( \Lambda \) or \( \V \)) and confirm with the ENTER key. DHCP is now active.

The R&S ETH is now allocated an IP address and the subnet mask by the DHCP server. This can take several seconds. The values then appear under IP ADDRESS and SUBNET MASK under the LAN PORT heading.

In this example:

IP address: 10.114.10.83 Subnet mask: 255.255.255.0

The R&S ETH View software must then be configured as described in the chapter on direct LAN connection.

The IP address and subnet mask assigned by the DHCP server must then be used to create a new LAN connection.

## **Direct Connection via USB**

- Switch on the R&S ETH.
- Connect the R&S ETH directly to the PC with the USB cable supplied. The R&S ETH USB interface is situated on the left side under a protective cap.

When connected for the first time, the wizard for finding new hardware appears on the PC screen.

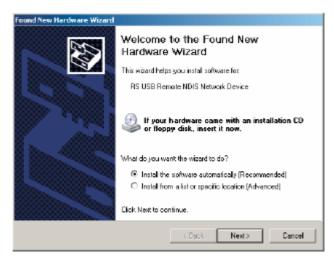

 Select "Install the software automatically (Recommended)" and confirm by clicking Next.

The R&S ETH View software must be installed on the PC. Only then can the hardware wizard find the necessary drivers for the USB connection.

After a few seconds, the wizard reports that the software for the new hardware has been installed.

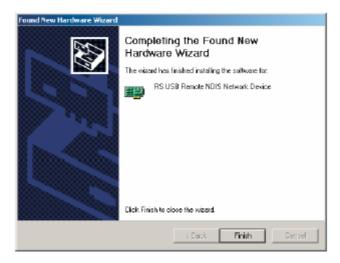

• Finish the installation by clicking **Finish**.

A new LAN connection appears in the network connections overview with the device name "RS USB Remote NDIS Network Device".

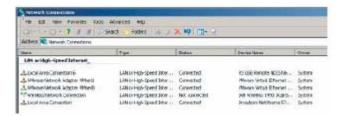

The PC must be assigned a fixed IP address and a subnet mask manually for this LAN connection.

The R&S ETH uses a fixed IP address for the USB connection: 172.16.10.10. The subnet mask is 255.255.0.0.

The subnet mask must match for both the PC and the R&S ETH. The last two numbers in the PC's IP address must be different from the last two numbers in the above IP address.

For example, the PC's IP address could look like this: 172.16.66.5. The first two numbers are fixed.

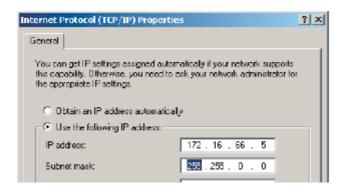

- Start the R&S ETH View software on the PC.
- Select the USB tab in the open input window.
- The USB connection is preconfigured and cannot be modified. The USB connection is made via a predefined IP address.

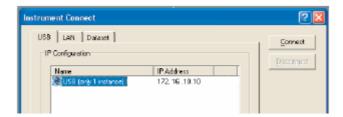

• Select the R&S ETH connection and make the connection to the R&S ETH by clicking **Connect**.

# Chapter 2 Using ETH View

## **Using Online Help**

The ETH View software offers you access to online help by using the **F1** key, a **Help** button, "**What's This?**" help, or the **Help** menu:

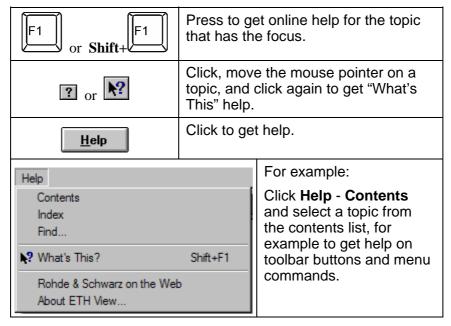

Note

To show help items on a help page, do one of the following:

- move the mouse pointer (changes to do over a help item);
- press Tab (changes the background of a help item).

## Data Types

## **Instrument Screens**

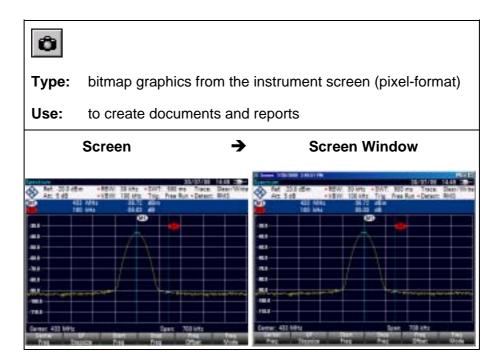

Refer to Documenting Screens.

## **Sweeps**

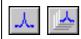

**Type:** numerical trace points to generate graphs

**Use:** to analyze by means of zooming or export to spreadsheets

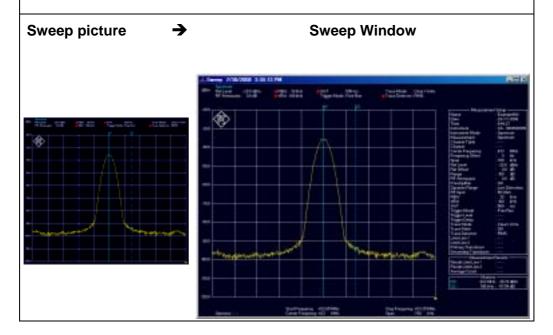

Refer to Analyzing Sweeps.

## **Instrument Datasets**

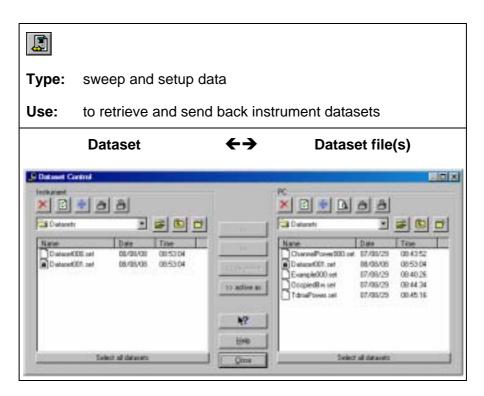

Refer to Transferring Instrument Datasets.

#### **Cable Models**

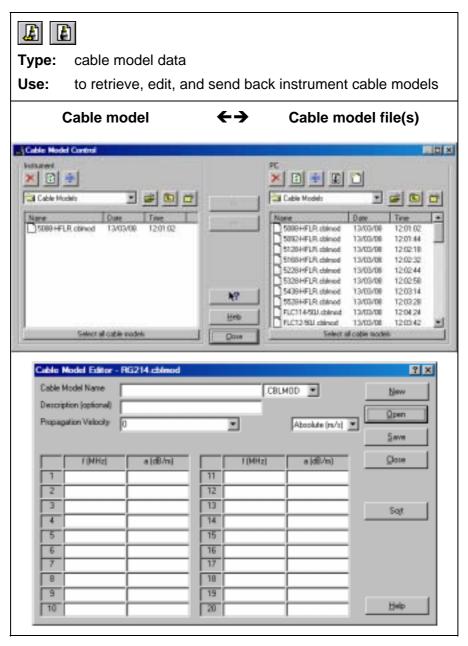

Refer to Using Cable Models for Distance To Fault.

## **Limit Lines**

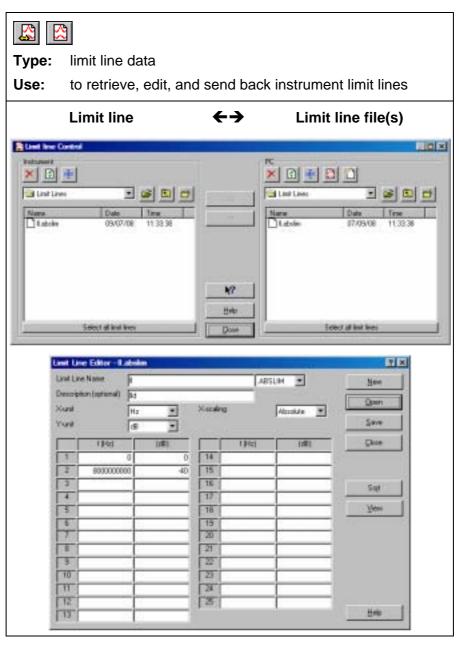

Refer to Using Limit Lines for pass/fail testing.

#### **Transducer Factors**

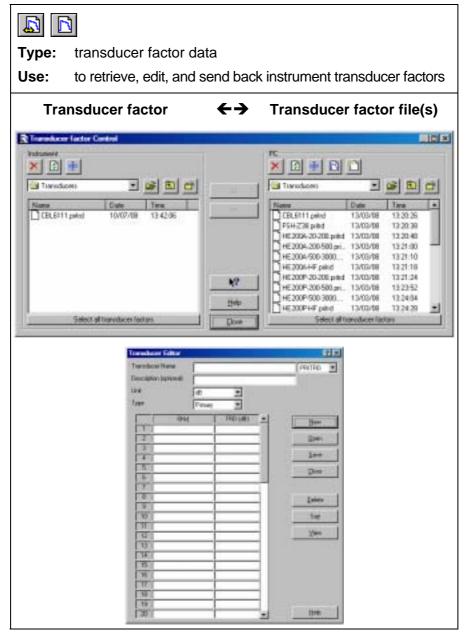

Refer to Using Transducer Factors to correct sweep points.

#### **Channel Tables**

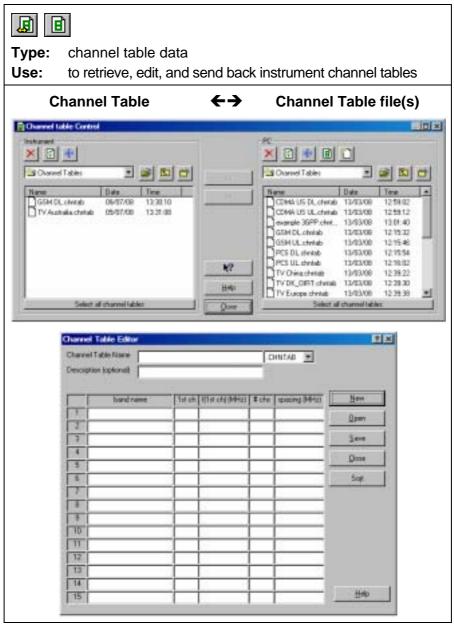

Refer to Using Channel Tables to define channel numbers for certain frequency bands that you can select in the TV analyzer.

## **Standards**

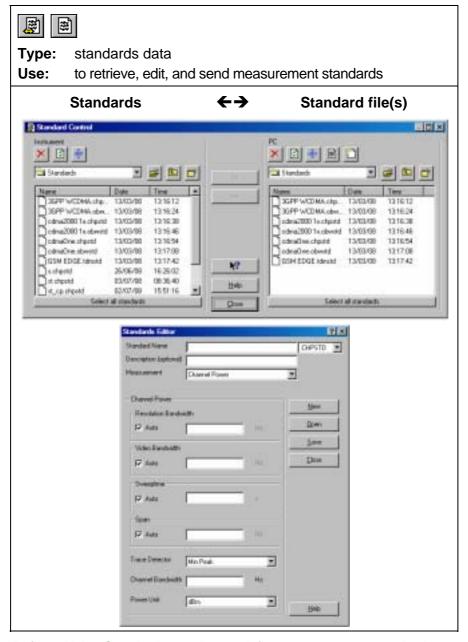

Refer to Using Standards to select or define measurement standards, e.g. for telecommunication, that you can send to the TV analyzer.

## **Limit Tables**

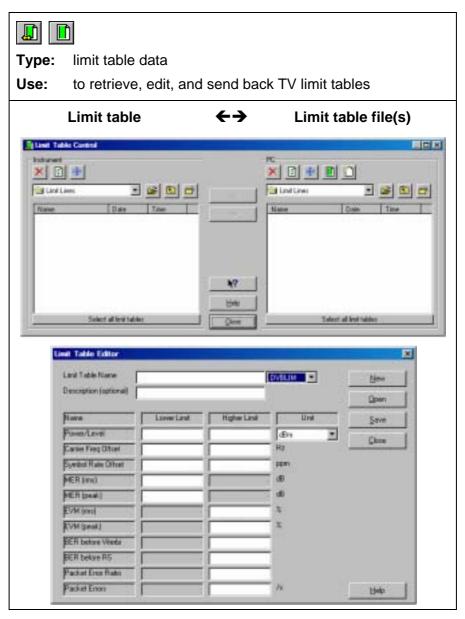

Refer to Using Limit Lines for using TV limit tables.

## **Profiles**

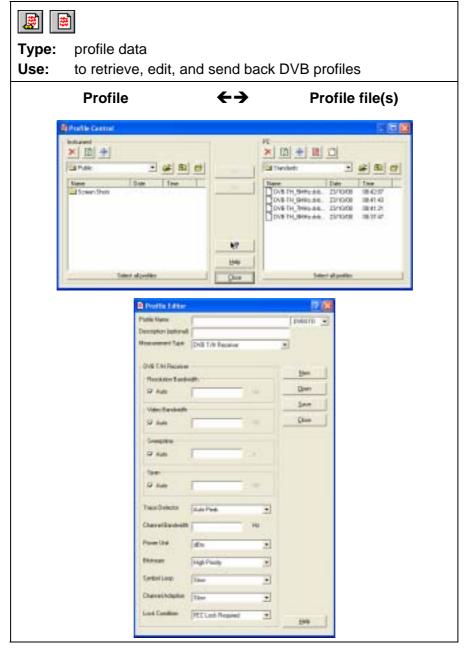

Refer to Using Limit Lines for using DVB profiles.

## **Enter Operator Name**

- 1 Select Options Operator. As a result, the Operator dialog box appears.
- **2** Tye a name as operator. This name will appear on sweep windows for example.

## Synchronize Instrument with PC

Click to synchronize date and time of the connected instrument with the date and time of the PC.

## Creating a Test Report

1 Report Choose from Start - Programs – ETH View to create a test report.

As a result, Word is started and the required macros are loaded. Select **Enable Macros** when requested.

- 2 Click predefined fields (Company, Contact, ...) and type your text.
- Click to insert the active instrument screen in black & white or color . As a result, ETH View is started, a connection is made, and the active screen is pasted into the document at the position of the mouse cursor.
- 4 Click the **Description** field and type your text.

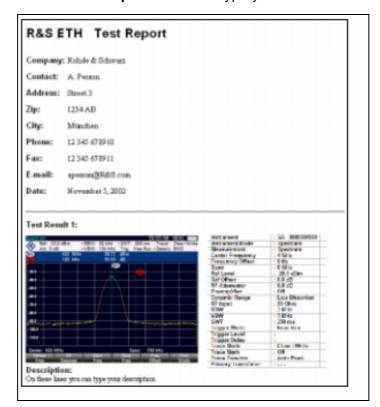

5 Click to select and insert dataset pictures into your document.

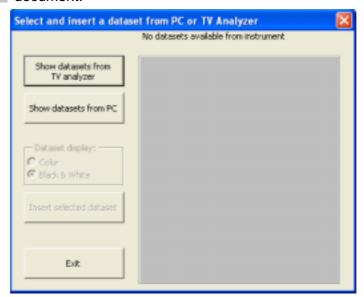

- Click to show the list of dataset names stored in the connected TV analyzer and select a dataset from the list.
- 6.2 Click to select and show the dataset files stored in a PC folder (directory).
- 7 Click Color or Black & White to insert datasets in color or Black & White respectively.
- Click to paste the selected dataset into the document at the position of the mouse cursor. Notice that you can also double click a dataset name from the list.

You can paste other dataset pictures by clicking the mouse cursor at new positions in your document.

- g Click to close the dialog box.
- 10 A Click to print your test report.
- 11 Click to save your test report.

## **Documenting Screens**

## Displaying an Instrument Screen on the PC

Click to display the **active** TV Analyzer screen in a screen window.

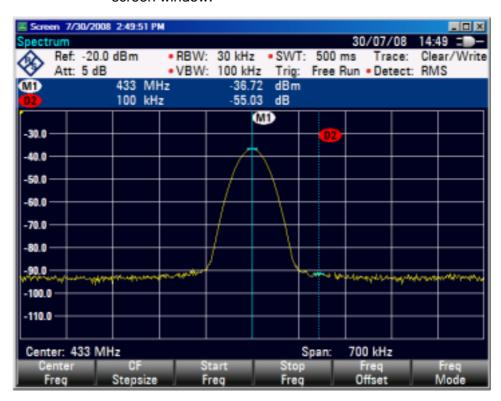

Each TV Analyzer screen appears in a separate screen window. To change the window to your preference:

- 2 Select View View Measurement Setup to view or hide the measurement settings data.
- 3 Select View View Description and type a description in the text box below the window (max. 10 lines).
- **4** Select **Options Description** to change the number of characters on a description line.
- 5 Select **Options Colors** to display a window in colors or black & white (greyscale).

## Inserting Screens into a Document

1 Click on the screen window you want to insert.

## Tip

To avoid losing resolution because of copying to the clipboard, choose **Window – Default Size**.

- 2 Click to copy the window to the clipboard.
- **3** Switch to a wordprocessor.
- 4 Open or create a document and place the cursor where you want to insert the window.
- 5 Select **Edit Paste** to insert the screen window into the document.
- 6 Click to save your document.

#### Note

In the same way, you can insert sweep windows into a document.

## **Analyzing Sweeps**

You can read numerical trace samples from the TV Analyzer and display these samples in a sweep window. Up to four sweeps can be displayed in a window.

## Displaying Sweeps on the PC

Click to display the active sweep and/or measurement from the instrument.

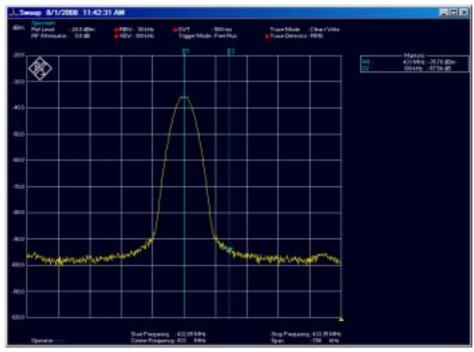

To change a sweep window to your preference, various view and select features are available. However, not all features are available in all instrument modes.

- 2 Select View View Description and type a description in the text box below the window (max. 10 lines).
- 3 Select View View Measurement Setup to show or hide the measurement settings data.
- 4 Select View View Measurement Results to show or hide the measurement result data.

- 5 Select View View Display Line to show or hide the horizontal display line from the instrument.
- 6 Choose **Select Markers** to select 1 up to 6 vertical markers. As a result, the Select Markers dialog box pops up allowing you to select or deselect the markers and X/Y-values you want to view in the sweep window.
- 7 Select Options Colors to change window colors.
- 8 Select **Options Description** to change the number of characters on a description line.
- 9 To change window titles, select Options Titles.

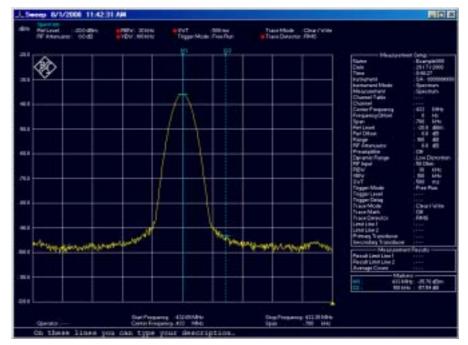

For information about the data in the Measurement Setup (or Measurement Results) block, select **Help – Index – Measurement Setup** (or **Measurement Results**), or refer to the settings on the TV analyzer (see operation manual).

#### Tip

To change Sweep Settings, place the mouse cursor on the Trace or Status block and double click the left mouse button.

Click to read sweeps repeatedly. A dialog box appears allowing you to select options for multiple sweep transfers.

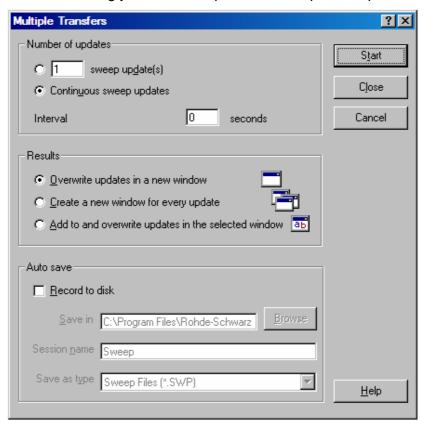

- **11** Choose **Continuous sweep updates** to read sweeps continuously.
- 12 Choose Add to and overwrite updates in the selected window to add a second sweep in the window, which will be overwritten continuously by the newly read sweep.
- 13 Enable Record to disk to automatically save read sweeps onto disk. Click 1 to get further What's This help.
- 14 Start Click to read and display sweeps repeatedly.
- Click or press **Esc** to stop reading new sweeps.

## **Changing Sweep Settings**

Select **Options – Sweep Settings**, or double click in the trace or status block. As a result, a dialog box pops up allowing you to:

- change the unit and range of the sweep in the active window;
- view the memory trace (if available from the instrument memory);
- view the upper/lower limit line from the instrument or select a new upper/lower limit line from file.

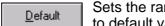

Sets the range, unit, and grid of the active sweep to default values.

It does not reset limit line selections.

For more information, click the 11 help.

## Zooming In and Out on a Trace

Drag with the mouse in the graph to select and zoom in on the part of the trace you want to enlarge or use the following buttons:

- Click to zoom in on a trace.
  - Use the scroll bars to select the part you want to view.
- Click to zoom out on a trace (undoes one 'zoom in' step).
- Click to reset zooming (undoes all 'zoom in' steps).

## **Copying Sweeps between Sweep Windows**

To be able to do this you need at least two sweep windows (source and destination).

- 1 If there are multiple sweeps in the sweep window, click on the sweep you want to copy (to make it the active sweep).
- 2 Select Edit Copy Sweep to copy the sweep to the other sweep window. If there are multiple sweep windows, the Windows Selection dialog box pops up first.

You can also use the Windows 'drag & drop' feature:

- position the mouse pointer on the sweep in the source window and keep the left mouse button pressed;
- move (drag) the mouse pointer (and underlying sweep) into the destination window;
- release the left mouse button (drop).

Dropping a sweep on the ETH View background creates a new sweep window.

#### **Exporting Sweep Data to Other Programs**

- 1 Click on the sweep you want to insert.
- 2 Select **Edit Copy Data** to copy the sweep data to the clipboard.
- **3** Switch to a spreadsheet program (e.g. Excel) or wordprocessor (e.g. Word).
- 4 Open or create a worksheet or a document and place the cursor where you want to insert the data.
- 5 Select **Edit Paste** to insert the data from the clipboard.
- 6 Click to save your spreadsheet or document.

You can also use the Windows 'drag & drop' feature:

- start up a spreadsheet or wordprocessor program;
- drag the desired sweep onto a worksheet or document, or onto its program button on the Windows taskbar;
- drop the sweep data on the worksheet or document.

## **Transferring Instrument Datasets**

Click to transfer datasets to and from the instrument. As a result, the Dataset Control dialog box pops up.

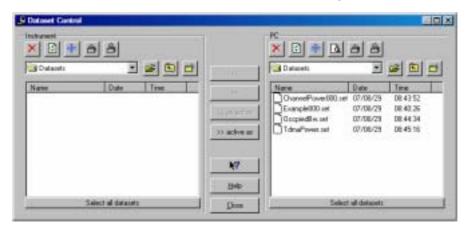

## Saving Datasets to the PC

First, save a dataset in the instrument (default DATASET000.set) by pressing the buttons **Save**, **F1**, and **F1** on the instrument.

Click to refresh the **Instrument** list. As a result, the datasets appear in the instrument frame list.

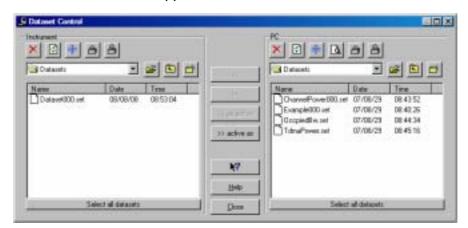

3 Select DATASET000.set from the Instrument list.

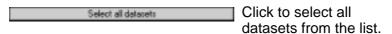

4 Select a subdirectory from the **PC** frame where to store the dataset file(s).

Notice that the default directory is **\ETHView\Datasets**.

5 Click to transfer the selected dataset to the PC.

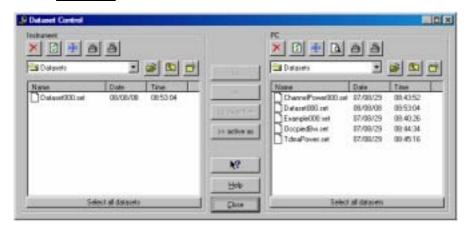

- 6 Select **DATASET000.set** from the **PC** list.
- 7 Click to preview the selected dataset in a window or double click on the name.

Click to close the preview window.

#### **Uploading Datasets to the Instrument**

- 8 Click and rename the selected dataset into DATASET001.set for example.
- 9 Click to lock the selected dataset; see lock sign in front of the name.

Note

A locked dataset cannot be deleted in the instrument.

10 Click to transfer the selected dataset to the

#### instrument.

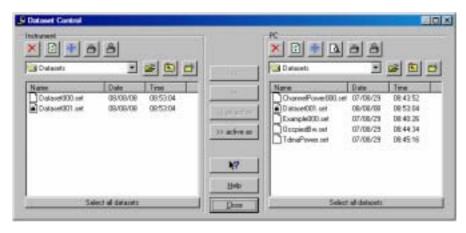

- 11 Select *DATASET000.set*, for example, from the **Instrument** list. Press the **Ctrl** button to select more files.
- Click to delete the selected dataset. As a result, a dialog box pops up for confirmation. Press the **Shift** button to select more files.
- 13 Yes Click to confirm the delete action.
- 14 <u>Close</u> Click to close the Dataset Control dialog box.

## Using Cable Models for Distance To Fault

Transferring cable models to the instrument is possible only if DTF is available in the instrument.

Click to transfer cable models to and from the instrument. As a result, the Cable Model Control dialog box pops up.

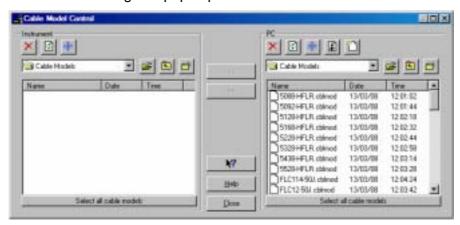

#### **Uploading Cable Models to the Instrument**

- 2 Select **5088-HFLR.cblmod** from the **PC** list, for example. Press the **Ctrl** button to select more files.
- Click to transfer the selected cable model to the instrument.

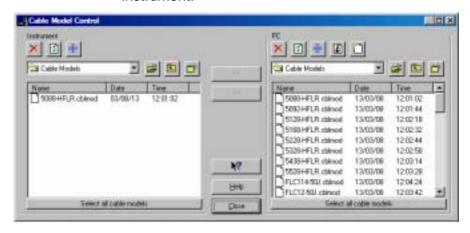

**ETH View** Users Manual

#### **Editing Cable Models**

4 Select 5088-HFLR.cblmod from the PC list.

Click to edit the selected cable model file. As a result, the Cable Model Editor dialog box pops up.

**6** Change the cable model characteristics to your preference.

Click to save the changes. As a result, a dialog box pops up allowing you to browse for a different folder, if you want to.

Notice that the default folder is:

#### **\ETHView\Cable Models**

8 OK Click to save to file.

9 Click to close the Cable Model Editor dialog box.

#### Tips

Click to create a new cable model file.

Click to delete the selected cable model file. Press the **Shift** button to select more files.

Select all cable models

Click to select all cable models from the list.

Click to transfer the selected cable models from the instrument to the PC folder.

Click to close the Cable Model Control dialog box.

## **Using Limit Lines**

Click to transfer limit lines to and from the instrument. As a result, the Limit Lines Control dialog box pops up.

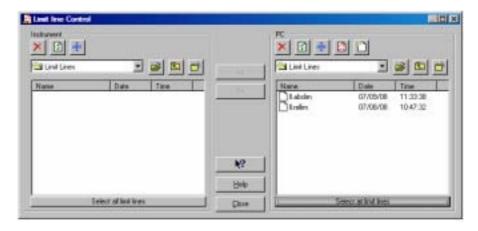

#### **Uploading Limit Lines to the Instrument**

- 2 Select *II.abslim* from the PC list, for example. Press the Ctrl button to select more files.
- Click to transfer the selected limit line to the instrument.

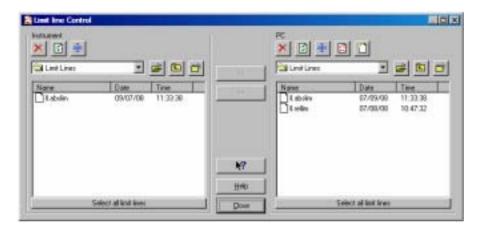

#### **Editing Limit Lines**

4 Select *II.abslim* from the **PC** list.

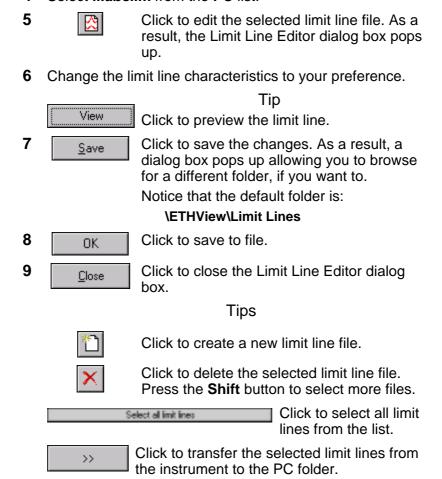

Controlling and editing Limit Tables or Profiles works in the same way as 'Using Limit Lines' or 'Using Profiles' by clicking the limit table buttons or profile buttons.

Click to close the Limit Line Control dialog

Close

box.

10

## **Using Transducer Factors**

Click to transfer transducer factors to and from the instrument. As a result, the Transducer Control dialog box pops up.

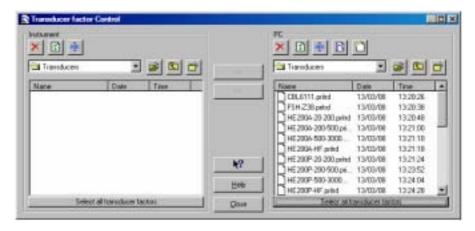

#### **Uploading Transducer Factors to the Instrument**

- 2 Select CBL6111.pritrd from the PC list, for example. Press the Ctrl button to select more files.
- Click to transfer the selected transducer factor to the instrument.

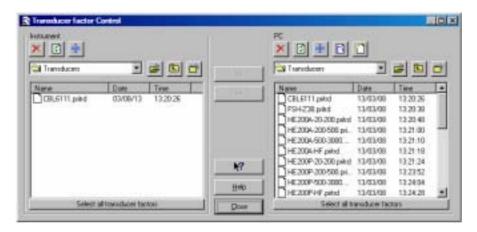

#### **Editing Transducer Factors**

Select CBL6111.pritrd from the PC list.

5 Click to edit the selected transducer factor file. As a result, the Transducer Editor dialog box pops up. **6** Change the transducer factor characteristics to your preference. Tip View Click to preview the transducer factor. 7 Click to save the changes. As a result, a Save dialog box pops up allowing you to browse for a different folder, if you want to. Notice that the default folder is: **\ETHView\Transducer Factors** 8 Click to save to file. 0K 9 Click to close the Transducer Editor dialog Close box. Tips Click to create a new transducer factor file. Click to delete the selected transducer factor file. Press the **Shift** button to select more files. Click to select all Select all transducer factors

Click to transfer the selected transducer >> factors from the instrument to the PC folder.

10 Click to close the Transducer Control dialog Close box.

### **Using Channel Tables**

Click to transfer channel tables to and from the instrument. As a result, the Channel Table Control dialog box pops up.

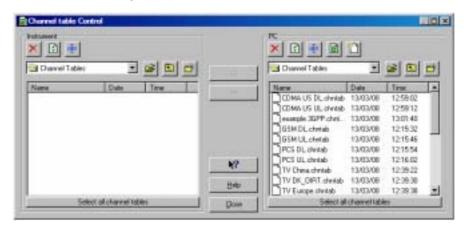

#### **Uploading Channel Tables to the Instrument**

- 2 Select CDMA US DL.chntab and CDMA US UL.chntab from the PC list, for example. Press the Ctrl button to select more files.
- Click to transfer the selected channel table to the instrument.

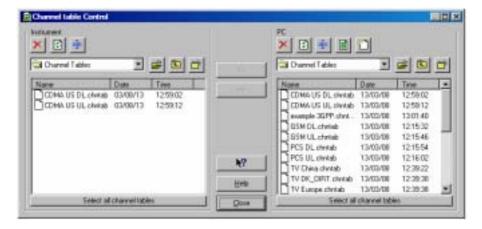

#### **Editing Channel Tables**

Select CDMA US DL.chntab from the PC list.

5 Click to edit the selected channel table file. As a result, the Channel Table Editor dialog box pops up.

Change the channel table characteristics to your preference.

7 Click to save the changes. As a result, a Save dialog box pops up allowing you to browse for a different folder, if you want to. Notice that the default folder is:

#### **\ETHView\Channel Tables**

8 Click to save to file. 0K

9 Click to close the Channel Table dialog box. Close

#### **Tips**

Click to create a new channel table file.

Click to delete the selected channel table file. Press the **Shift** button to select more files.

Click to transfer the selected channel tables

Click to select all Select all channel tables channel tables from the list.

>> from the instrument to the PC folder.

10 Click to close the Channel Table Control Close dialog box.

## **Using Standards**

Click to transfer measurement standards, e.g. for telecommunication, to and from the instrument. As a result, the Standards Control dialog box pops up.

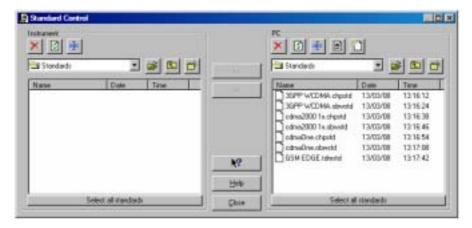

#### **Uploading Standards to the Instrument**

- 2 Select 3GPP WCDMA.chpstd and 3GPP WCDMA.obwstd from the PC list, for example. Press the Ctrl button to select more files.
- Click to transfer the selected standard to the instrument.

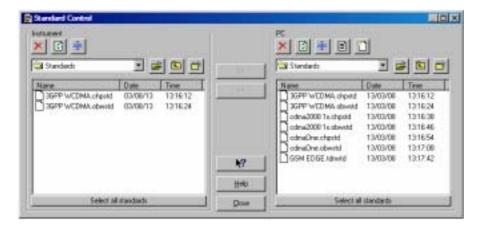

#### **Editing Standards**

4 Select 3GPP WCDMA.chpstd from the PC list.

Click to edit the selected standard file. As a result, the Standards Editor dialog box pops up.

**6** Change the standard characteristics to your preference.

Click to save the changes. As a result, a dialog box pops up allowing you to browse for a different folder, if you want to.

Notice that the default folder is:

## \ETHView\Standards

8 OK Click to save to file.

9 Click to close the Standards dialog box.

#### **Tips**

Click to create a new standard file.

Click to delete the selected standard file.

Press the **Shift** button to select more files.

Select all standards

Click to select all standards standards from the list.

Click to transfer the selected standards from the instrument to the PC folder.

Click to close the Standards Control dialog box.

## **Printing Windows**

#### **Printing a Window**

- 1 Click on the window you want to print.

## Printing Multiple Windows on a Page

The Print Preview function enables you to preview a combination of windows on a page before printing.

- 3 Click on the window you want to print.
- Click to preview the window on the page in the Print Preview window.

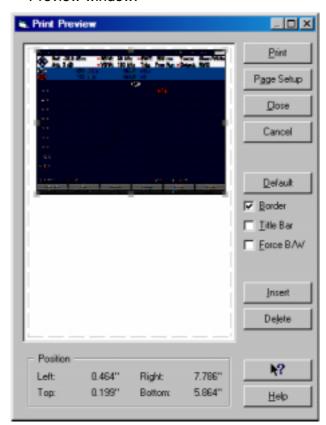

**5** Check **Border** to add a border around the active window.

- 6 Check **Title Bar** to add the title of the active window.
- 7 Check Force B/W to switch from color to black & white (grey scale).
- Click to add more windows on a page. A dialog box appears allowing you to select another window.

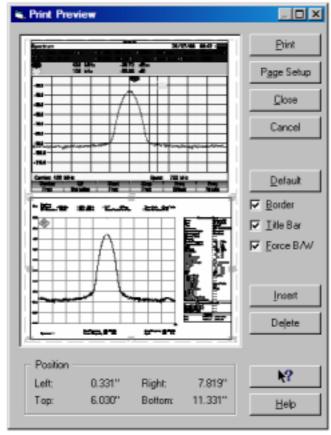

9 Print Click to start printing.

To change printer settings, select File - Print Setup.

## Saving to a File

You can save one window to a file.

- 1 Click on the window you want to save.
- 2 Click to save to file. As a result, the File Save dialog box appears.
- 3 Enter a name for the file in the **File name** box.
- 4 Enter a file extension (file format) in the **Save as type** box.

The following file formats are supported:

- ◆ BMP, PCX, PNG, WMF for saving graphical screen or sweep window data
- ◆ CSV, TXT for saving numerical sweep data (ASCII)
- ◆ **SWP**, **SET** for saving to Rohde & Schwarz data formats:
  - o SWP for sweep data
  - o SET for measurement datasets
- ◆ CBLMOD for saving cable model data
- ♦ CHNTAB for saving channel table data
- ABSLIM, RELLIM for saving absolute, relative limit line data
- OBWSTD, CHPSTD, TDMSTD, CTNSTD, DVBSTD for saving occupied bandwidth, channel power, TDMA power, carrier to noise, DVB T/H Receiver standards data
- PRITRD, SECTRD, ISOTRD for saving primary, secondary, isotropic antenna transducer factor data
- DVBLIM, DVBSTD for saving limit table or standard DVB data
- 5 Save Click to save to file.

For more information on file formats and other file formats (instrument data oriented, for example for cable models and limit lines), select **Index - File Formats** from the **Help** menu.

6 Click to open from file. As a result, the File Open dialog box appears.

# Index

| A                                      |                                                                                                    |
|----------------------------------------|----------------------------------------------------------------------------------------------------|
| ABSLIM file                            | 46                                                                                                    |
| Analyzing Sweeps                       | 26                                                                                                    |
| Autosave                               | 28                                                                                                    |
| В                                      |                                                                                                    |
| Bitmap-graphics                        | 11                                                                                                    |
| BMP file                               |                                                                                                    |
|                                        |                                                                                                    |
| C                                      |                                                                                                    |
|                                        |                                                                                                    |
| Cable Model                            | · · · · · · · · · · · · · · · · · · ·                                                                                                    |
| Cable Model Editor                     |                                                                                                    |
| CBLMOD file                            |                                                                                                    |
| Channel Table                          | The state of the state of the s |
| Channel Table Editor                   |                                                                                                    |
| CHNTAB file                            |                                                                                                    |
| CHPSTD file                            |                                                                                                    |
| Clipboard                              |                                                                                                    |
| Colors                                 | •                                                                                                    |
| Connection via an Existing LAN Network |                                                                                                    |
| Connection via LAN                     |                                                                                                    |
| Connection via USB                     |                                                                                                    |
| Continuous sweep updates               |                                                                                                    |
| Create Test Report                     |                                                                                                    |
| CSV file                               |                                                                                                    |
| CTNSTD file                            | 46                                                                                                    |

## D

| Dataset                 | 2, 13  |
|-------------------------|--------|
| Dataset Picture         | 23     |
| Description             | 24, 26 |
| Display Line            |        |
| Distance To Fault (DTF) |        |
| Document                |        |
| Drag & Drop             | 30     |
| DVB Profile             |        |
| DVBLIM file             |        |
| DVBSTD file             |        |
|                         |        |
| _                       |        |
|                         |        |
|                         | 00     |
| Excel                   | 30     |
|                         |        |
|                         |        |
|                         |        |
| File opening            | 46     |
| File saving             | 46     |
| -                       |        |
| G                       |        |
| <b>.</b>                |        |
| Graphics                | 11 12  |
| Greyscale               |        |
| Oleysoale               | 4      |
|                         |        |
| H                       |        |
|                         |        |
| Help                    | 10     |

| Installing       1         Instrument Cable Model       14         Instrument Channel Table       17         Instrument Dataset       13         Instrument Limit Line       15         Instrument Limit Table       19         Instrument Screen       11, 24         Instrument Standards       18         Instrument Transducer Factor       16         ISOTRD file       46 |
|----------------------------------------------------------------------------------------------------|
| L                                                                                                    |
| LAN       2         Limit Line       15, 36         Limit Line Editor       37         Limit Table       19, 37         Lower limit line       29                                                                                                    |
| M                                                                                                    |
| Markers       27         Measurement Result data       26         Measurement Setup data       24, 26         Memory trace       29         More Windows on a Page       45         Multiple Sweeps       28                                                                                                    |
| 0                                                                                                    |
| OBWSTD file                                                                                                    |

Open from file.......46

# P

| PCX file                        | 46     |
|---------------------------------|--------|
|                                 | 46     |
|                                 | 44     |
|                                 | 45     |
|                                 | 44     |
| •                               | 44     |
|                                 | 44     |
|                                 | 44     |
|                                 | 46     |
| Profile                         | 20, 37 |
|                                 |        |
| R                               |        |
|                                 |        |
| Record to disk                  | 28     |
| Reference trace                 | 29     |
| RELLIM file                     | 46     |
| Running the ETH Report Software | )      |
| Running the ETH View Software   |        |
|                                 |        |
| S                               |        |
|                                 |        |
| Saving to a File                | 46     |
| Screen                          | 11, 24 |
|                                 | 22     |
| Screen Window                   | 24     |
| SECTRD file                     | 46     |
| SET file                        | 46     |
| Show Datasets                   | 23     |
|                                 | 30     |
|                                 | 43     |
|                                 | 18, 42 |
|                                 | 12, 26 |
|                                 | 46     |
|                                 |        |

## Т

| TDMSTD file            |      |
|------------------------|------|
| Test Report            |      |
| Titles                 |      |
| Transducer Editor      |      |
| Transducer Factor      | •    |
| TXT file               | . 46 |
| J                      |      |
| Upper limit line       | . 29 |
| USB                    |      |
| <b>/</b>               |      |
| View limit line        | 27   |
| View transducer factor |      |
| view transducer factor | . 00 |
| N                      |      |
| What's This help       | . 10 |
| Window                 |      |
| Print Preview          |      |
| Screen                 |      |
| WMF file               | . 46 |
| Word                   |      |
| Dataset Picture        |      |
| Screen Picture         |      |
| Wordprocessor          | , 30 |
| Worksheet              | . 30 |
| <u>Z</u>               |      |
| Zooming                | 29   |
| Z-V////                |      |